## Instructional Resource

## Grading Sections in Combined Courses

## Filtering the Gradebook

When multiple sections are combined into one primary section the students will submit their assignments as one big class. Each faculty can filter their section when grading their students by going into the Gradebook.

- 1. Click **Grades** in the left-hand navigation.
- 2. Click **Apply Filters**.
- 3. Click **Sections**.
- 4. Select the appropriate section.

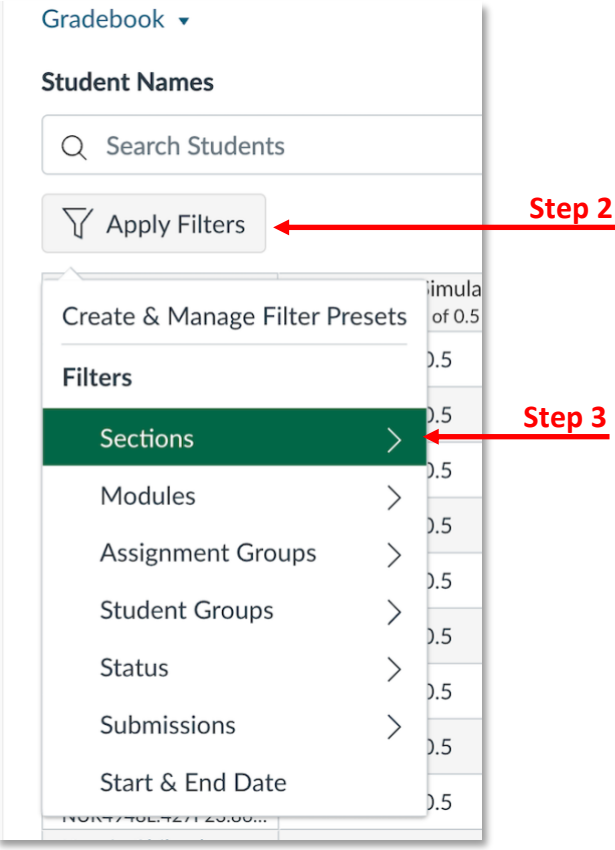

5. Click the appropriate assignment for the student and either enter the grade or go to the Speed Grader to view and grade the assignment.

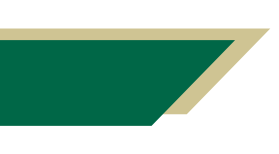

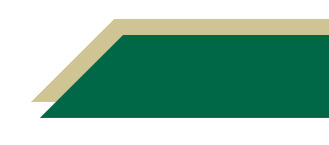

## Instructional Resource

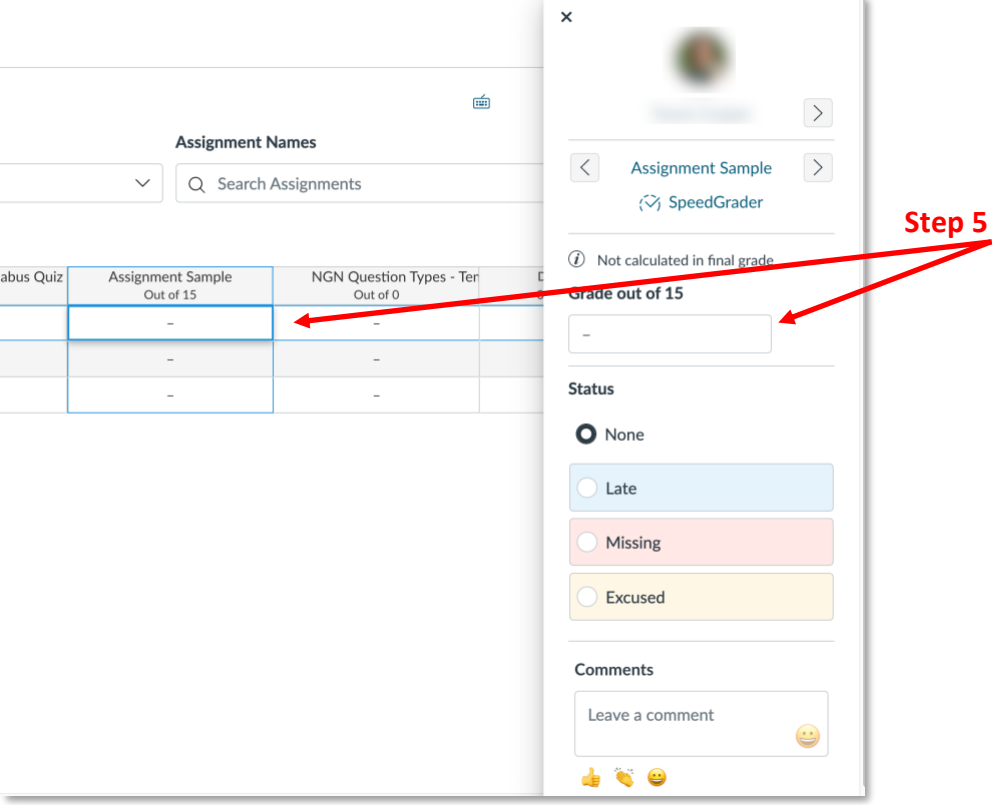

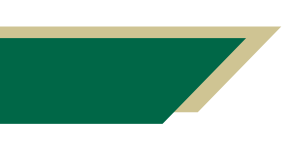

*Inspiring Innovation and Excellence in Education [Contact EDT by submitting a request](https://forms.monday.com/forms/5aa05b812dd4eeb61e5cdd093b95f859?r=use1)*

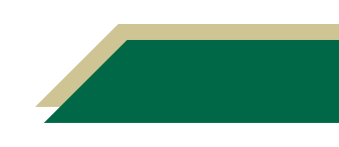